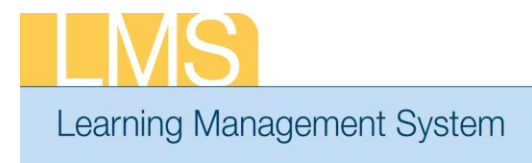

## **Tip Sheet**

## **REGISTER A LEARNER FOR AN OFFERING**

This tip sheet will guide Local Learning Administrators and Learning Administrators through the task of registering a learner for a course in the LMS by creating an Order.

The Orders functionality is accessed differently, depending on which administrator role you have:

- Local Learning Administrators: Use your Registrar's Desk drop-down role; Orders tab; Order menu item.
- Learning Administrators: Use your Learning Administrator drop-down role; Learning Administration tab; Order menu item.

## **To Create an Order**

1. Navigate to the Order menu in accordance with the administrator role you have above.

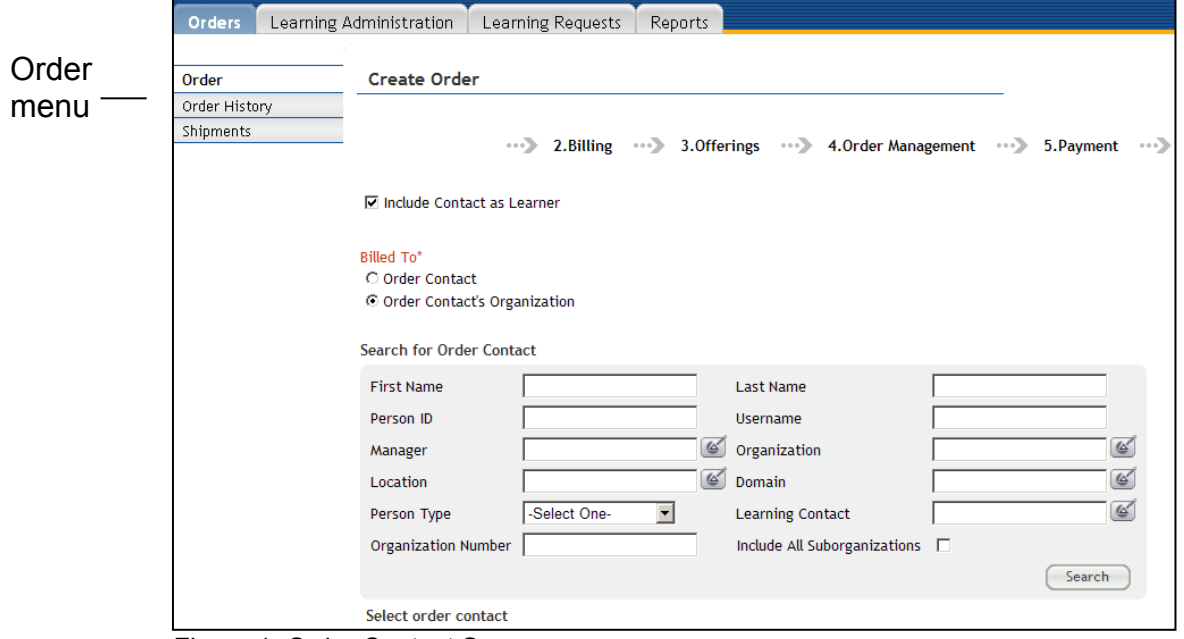

Figure 1: Order Contact Screen

- 2. Use the search fields to find the *contact name* for the order.
	- **NOTE**: The person creating the order should be the person that is responsible for the order. It may or may not be the name of the person being registered.

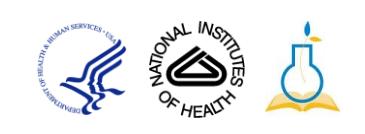

3. If the contact person is not one of the learners being registered for the class, uncheck the **Include Contact as Learner** check box.

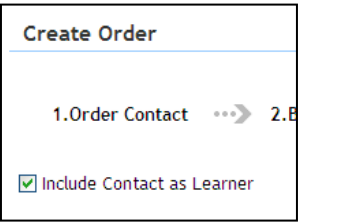

Figure 2: Include Contact as Learner indicator

4. Select the check box next to the account of the contact person, and you will be taken to the next screen.

| <b>Search for Order Contact</b> |                             |                    |                                              |                |                |                                                     |  |                               |  |  |
|---------------------------------|-----------------------------|--------------------|----------------------------------------------|----------------|----------------|-----------------------------------------------------|--|-------------------------------|--|--|
|                                 |                             |                    |                                              |                |                |                                                     |  |                               |  |  |
| <b>First Name</b>               |                             | nih                | Last Name                                    |                |                |                                                     |  |                               |  |  |
| Person ID                       |                             |                    | Username                                     |                |                |                                                     |  |                               |  |  |
| Manager                         |                             |                    | G<br>$Q_P$<br>Location                       |                | Q(E)           |                                                     |  |                               |  |  |
| Domain                          |                             |                    | ఆ<br>Person Type                             | -Select One- v |                |                                                     |  |                               |  |  |
|                                 | <b>Learning Contact</b>     |                    | $\mathfrak{G}$<br>Organization               |                | Q              |                                                     |  |                               |  |  |
|                                 | Organization Number         |                    |                                              |                |                |                                                     |  |                               |  |  |
|                                 |                             |                    |                                              |                | Search         |                                                     |  |                               |  |  |
|                                 | Select order contact        |                    |                                              |                |                |                                                     |  | Print   Export   Modify Table |  |  |
|                                 | <b>First Name Last Name</b> |                    | <b>Username</b>                              |                |                | Person Type Person ID Organization Location Manager |  |                               |  |  |
| m                               | <b>NIH</b>                  | Competency         | <b>NIHCOMPETENCYADMIN</b>                    | Other          | 00233604 HNAM6 |                                                     |  | <b>NIHSUPERVISOR</b>          |  |  |
| $\Box$                          | <b>NIH</b>                  | DomainSysAdmin     | NIHDOMAINSYSADMIN                            | Other          | 00165952 HNAM6 |                                                     |  | NIHSUPERVISOR                 |  |  |
| π                               | <b>NIH</b>                  | Learner            | <b>NIHLFARNER</b>                            | Other          | 00165395 HNN1  |                                                     |  | <b>NIHSUPERVISOR</b>          |  |  |
| $\Box$                          | <b>NIH</b>                  | LocalLearningAdmin | NIHLOCALLEARNINGADMIN                        | Other          | 00165950 HNAM6 |                                                     |  | <b>NIHSUPERVISOR</b>          |  |  |
| П                               | <b>NIH</b>                  | Supervisor         | <b>NIHSUPERVISOR</b>                         | Other          | 00165949 HNAM6 |                                                     |  | 00104264                      |  |  |
| $\Box$                          | <b>NIH</b>                  |                    | TrainingContentAdmin NIHTRAININGCONTENTADMIN | Other          | 00165951 HNAM6 |                                                     |  | <b>NIHSUPERVISOR</b>          |  |  |

Figure 3: Order Contact selection screen

5. Search for the offering using the **Simple Search**, **Advanced Search**, or **Browse by Category** options.

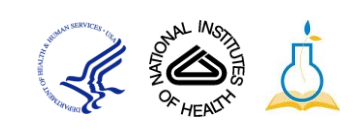

6. Click **Register** to the right of the correct offering.

| 2. Billing  3. Offerings  4. Order Management<br>5. Payment<br>1. Order Contact<br>$\cdots$<br>$\cdots$<br>6.Receipt<br>Packages<br><b>Browse by Category</b><br><b>Offerings</b> |                |                                                            |            |                               |                                         |                                     |  |                                                  |                    |                 |  |                  |
|----------------------------------------------------------------------------------------------------|----------------|------------------------------------------------------------|------------|-------------------------------|-----------------------------------------|-------------------------------------|--|--------------------------------------------------|--------------------|-----------------|--|------------------|
| Advanced Search<br>hih-Ims<br>Search<br>Search Learning Catalog                                                                                                    |                |                                                            |            |                               |                                         |                                     |  |                                                  |                    |                 |  |                  |
| <b>Learning Offerings</b>                                                                                                    |                |                                                            |            |                               |                                         |                                     |  | Print   Export   Modify Table                    |                    | Next ▶          |  |                  |
| <b>Title</b><br>NIH-LMS Local<br>Learning<br>Administrator                                                                                                    | -1             | Version Delivery Type Start Date<br>Computer<br>Laboratory | 07/07/2009 | <b>End Date</b><br>07/07/2009 | <b>Session</b><br>NIH Tue<br>12:30-4:30 | Location<br><b>NCI</b><br>Frederick |  | <b>Facility Language Price</b><br><b>English</b> | 0.00<br><b>USD</b> | Add<br>Register |  | Register<br>Link |
| NIH-LMS Local<br>Learning<br>Administrator                                                                                                    | $\mathbf{1}$   | Computer<br>Laboratory                                     |            | 07/07/2009 07/07/2009         | NIH Tue<br>8:30-12:30                   | <b>NCI</b><br>Frederick             |  | English                                          | 0.00<br><b>USD</b> | Register        |  |                  |
| NIH-LMS Local<br>Learning<br>Administrator                                                                                                    | $\overline{1}$ | Computer<br>Laboratory                                     |            | 07/08/2009 07/08/2009         | Wed<br>12:30PM -<br>4:30PM              | 6116<br>Executive<br>Blvd           |  | English                                          | 0.00<br><b>USD</b> | Register        |  |                  |

Figure 4: Offering search screen

7. Click the **Add Learners** link to search for additional learners you want to register for the same exact offering.

| <b>Create Order</b>                        |                                                                 |                |                               |                                                               |                                                                        |     |
|--------------------------------------------|-----------------------------------------------------------------|----------------|-------------------------------|---------------------------------------------------------------|------------------------------------------------------------------------|-----|
|                                            | 1. Order Contact  2. Billing  3. Offerings  4. Order Management |                |                               |                                                               |                                                                        | 000 |
| <b>Order Contact</b>                       |                                                                 | NIH Competency |                               |                                                               |                                                                        |     |
| <b>Billed To</b>                           | HNAM6                                                           |                |                               |                                                               |                                                                        |     |
|                                            |                                                                 |                |                               |                                                               |                                                                        |     |
| <b>Title</b>                               | Learner                                                         | <b>Status</b>  | <b>Training Units Actions</b> |                                                               | Price                                                                  |     |
| NIH-LMS Local<br>Learning<br>Administrator | <b>NIH</b><br>Competency                                        | Confirmed      |                               | Add<br>Learners<br><b>Notes</b><br>Remove<br><b>From Cart</b> | 265.00<br><b>USD</b>                                                   |     |
| <b>Order Notes</b>                         |                                                                 |                |                               |                                                               | Add                                                                    |     |
|                                            |                                                                 | No items found |                               |                                                               |                                                                        |     |
|                                            |                                                                 |                |                               |                                                               | Order Total 265,00 USD<br>Discount 0.00 USD<br><b>Total 265,00 USD</b> |     |
|                                            |                                                                 |                | Continue Shopping             |                                                               | Place Order                                                            |     |

Figure 5: Add Learners screen

- 8. Enter the name (or other known criteria) in the search fields and click **Search**.
- 9. Click the box to the left of the learner's name. (Use the check box in the blue menu bar to select all the learners listed.) If you want to reserve unnamed seats in the class, enter the appropriate number in the **Unassigned Learners** field.

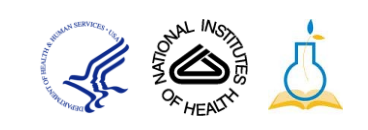

|                  | <b>Add Seats And Learners</b> |                          |                                |                      |               |                |                               | * = required          |
|------------------|-------------------------------|--------------------------|--------------------------------|----------------------|---------------|----------------|-------------------------------|-----------------------|
| <b>Add Seats</b> | <b>Unassigned Learners</b>    |                          |                                |                      |               |                |                               |                       |
|                  | Add Learners                  |                          |                                |                      |               |                |                               |                       |
|                  | Population*                   | Internal<br>$\checkmark$ | <b>First Name</b>              |                      |               |                |                               |                       |
|                  | <b>Last Name</b>              |                          | Person ID                      |                      |               |                |                               |                       |
| <b>Hsername</b>  |                               |                          | Manager                        | <b>NIHSUPERVISOR</b> | Q(E)          |                |                               |                       |
| Location         |                               |                          | Q<br>Domain                    |                      | $\frac{1}{2}$ |                |                               |                       |
|                  | Person Type                   | -Select One- v           | Organization                   |                      | Q             |                |                               |                       |
|                  |                               |                          |                                |                      | Search        |                |                               |                       |
|                  |                               |                          |                                |                      |               |                |                               |                       |
| People           |                               |                          |                                |                      |               |                |                               | <b>Print   Export</b> |
| П                | <b>First Name Last Name</b>   |                          | <b>Username</b>                |                      | Person Type   | Person ID      | Organization Location Manager |                       |
| П                | <b>NIH</b>                    | Competency               | <b>NIHCOMPETENCYADMIN</b>      |                      | Other         | 00233604       | <b>HNAM6</b>                  | <b>NIHSUPERVISOR</b>  |
| п                | <b>NIH</b>                    | DomainSysAdmin           | NIHDOMAINSYSADMIN              |                      | Other         | 00165952 HNAM6 |                               | NIHSUPERVISOR         |
| П                | <b>NIH</b>                    | Learner                  | <b>NIHLEARNER</b>              |                      | Other         | 00165395       | HNN1                          | <b>NIHSUPERVISOR</b>  |
| п                | <b>NIH</b>                    | LocalLearningAdmin       | NIHLOCALLEARNINGADMIN          |                      | Other         | 00165950       | HNAM6                         | <b>NIHSUPERVISOR</b>  |
| п                | <b>NIH</b>                    | TrainingContentAdmin     | <b>NIHTRAININGCONTENTADMIN</b> |                      | Other         | 00165951       | <b>HNAM6</b>                  | <b>NIHSUPERVISOR</b>  |
|                  |                               |                          |                                |                      |               |                |                               | Close<br>Select       |

Figure 6: Add Learners and Learners screen

- 10. Click **Select**.
- 11.The learner(s) and seats will now be added to the roster and displayed in the order list.

| <b>Order Contact</b><br>NIH Competency     |                              |                |                               |                                                                   |                                     |  |  |  |
|--------------------------------------------|------------------------------|----------------|-------------------------------|-------------------------------------------------------------------|-------------------------------------|--|--|--|
| <b>Billed To</b>                           | HNAM6                        |                |                               |                                                                   |                                     |  |  |  |
|                                            |                              |                |                               |                                                                   |                                     |  |  |  |
| <b>Title</b>                               | Learner                      | <b>Status</b>  | <b>Training Units Actions</b> |                                                                   | Price                               |  |  |  |
| NIH-LMS Local<br>Learning<br>Administrator | NIH Competency               | Confirmed      |                               | Add<br>Learners<br>Notes<br>Remove<br>From Cart                   | 265.00<br><b>USD</b>                |  |  |  |
| NIH-LMS Local<br>Learning<br>Administrator | <b>NIH</b><br>DomainSysAdmin | Confirmed      |                               | Add<br>Learners<br>Notes<br>Remove<br>From Cart                   | 265.00<br><b>USD</b>                |  |  |  |
| NIH-LMS Local<br>Learning<br>Administrator | No Learner<br>Assigned       | Confirmed      |                               | Add<br>Learners<br>Set<br>Learner<br>Notes<br>Remove<br>From Cart | 265.00<br><b>USD</b>                |  |  |  |
| <b>Order Notes</b>                         |                              |                |                               |                                                                   | Add                                 |  |  |  |
|                                            |                              | No items found |                               |                                                                   |                                     |  |  |  |
|                                            |                              |                |                               | Order Total 795,00 USD<br><b>Discount</b>                         | 0.00 USD<br><b>Total 795.00 USD</b> |  |  |  |
|                                            |                              |                | Continue Shopping             |                                                                   | Place Order                         |  |  |  |

Figure 6: Add Learners and Learners screen

12.You may use **Continue Shopping** to add learners for a different offering to the same order if necessary. **Continue Shopping** will take you back to the select offering screen where you may add another offering to the order.

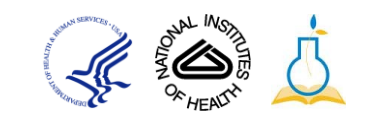

**Note:** Click the **Remove from Cart** link to remove an item from the order.

13.When you are finished, click the **Place Order** button to complete the order.

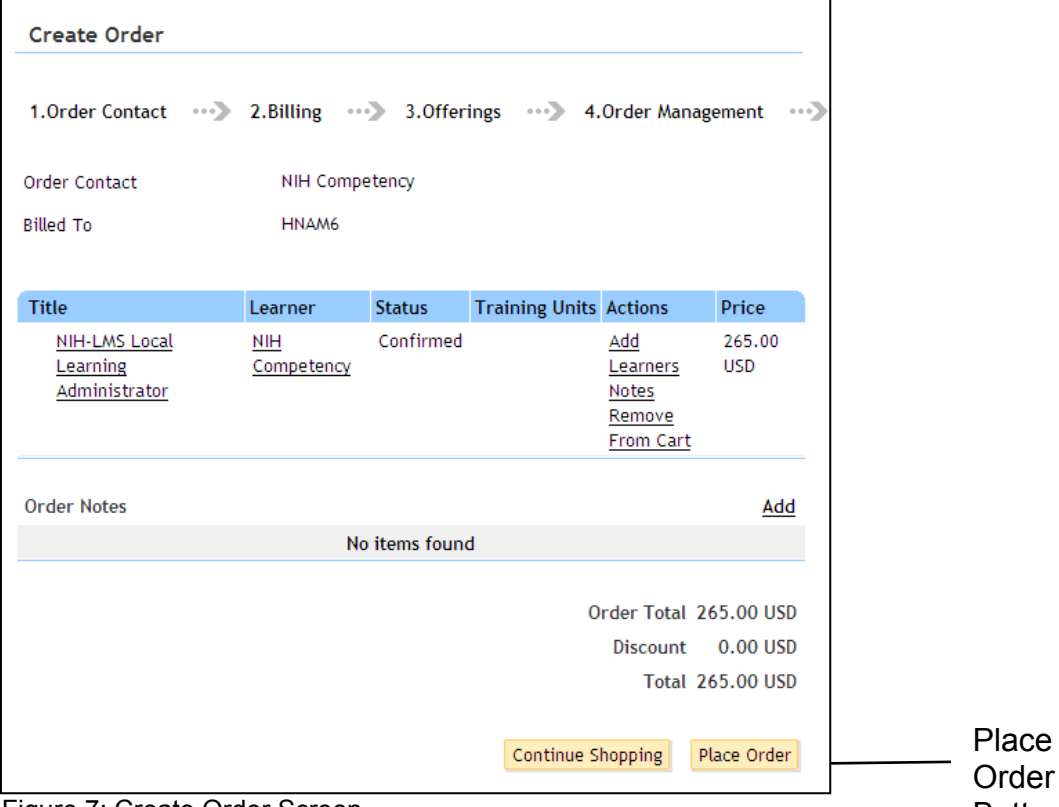

Figure 7: Create Order Screen Button Button Button Button

**IMPORTANT:** Although you place the order to complete the registration process in the LMS, there are no financial transactions taking place through the LMS at this time. For any offering that has tuition, you MUST follow-up by completing a NIHITS nomination to obligate the funds. Your registration in any offering may be dropped if you do not pay for it.

**If you experience trouble with this process, please contact the NIH helpdesk for support at [LMSSupport@mail.nih.gov.](mailto:LMSSupport@mail.nih.gov)** 

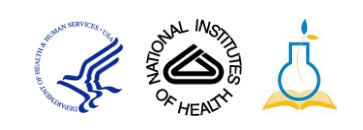